# Use o QR Code no telefone Android para participar da reunião do Webex

## **Contents**

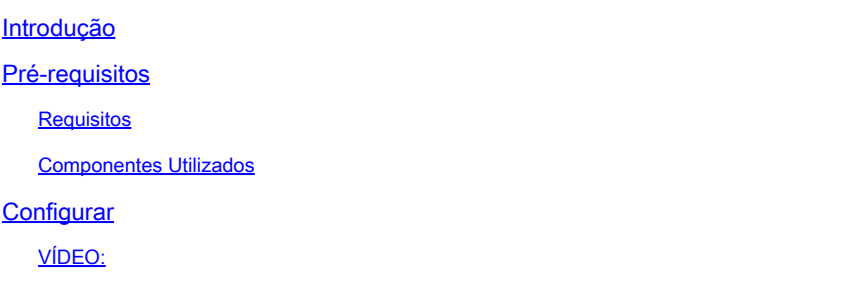

### Introdução

Este documento descreve como ingressar em uma reunião do Webex usando um código QR em telefones Android.

### Pré-requisitos

### **Requisitos**

- Telefone Android com uma câmera.

#### Componentes Utilizados

As informações neste documento são baseadas no Android versão 11; Webex Meeting versão 4.2.0

As informações neste documento foram criadas a partir de dispositivos em um ambiente de laboratório específico. Todos os dispositivos utilizados neste documento foram iniciados com uma configuração (padrão) inicial. Se a rede estiver ativa, certifique-se de que você entenda o impacto potencial de qualquer comando.

### **Configurar**

- 1. Abra a câmera e segure a imagem do código QR na frente da câmera.
- 2. Selecione o ícone de código QR amarelo que é exibido.
- 3. Um link de URL é exibido na parte inferior da tela do telefone; Clique no URL.
- 4. Uma página da Web com os detalhes da reunião do Webex é aberta.
- 5. Selecione o link Download Webex Meetings. Se já tiver o Webex Meeting instalado, vá para a etapa 8.
- 6. Em seguida, você é redirecionado para o Aplicativo de Reunião Webex da Google Play

Store.

- 7. Selecione Install. Após a conclusão da instalação, há duas opções: Desinstalar e Abrir.
- 8. Volte para a página da Web do Webex Meeting e selecione o link Join Meeting.
- 9. Uma notificação da reunião do Webex é exibida. Selecione Permitir e Aceitar.
- 10. A janela Ingressar na Reunião é exibida. Preencha seu nome e endereço de e-mail.
- 11. Clique em Ingressar como Convidado.
- 12. Agora você entrou na reunião.

VÍDEO:

#### Sobre esta tradução

A Cisco traduziu este documento com a ajuda de tecnologias de tradução automática e humana para oferecer conteúdo de suporte aos seus usuários no seu próprio idioma, independentemente da localização.

Observe que mesmo a melhor tradução automática não será tão precisa quanto as realizadas por um tradutor profissional.

A Cisco Systems, Inc. não se responsabiliza pela precisão destas traduções e recomenda que o documento original em inglês (link fornecido) seja sempre consultado.